Step-by-step instructions on how to upload a document into a **Critical** Structures Record "CRIT-"

#### Login to your account

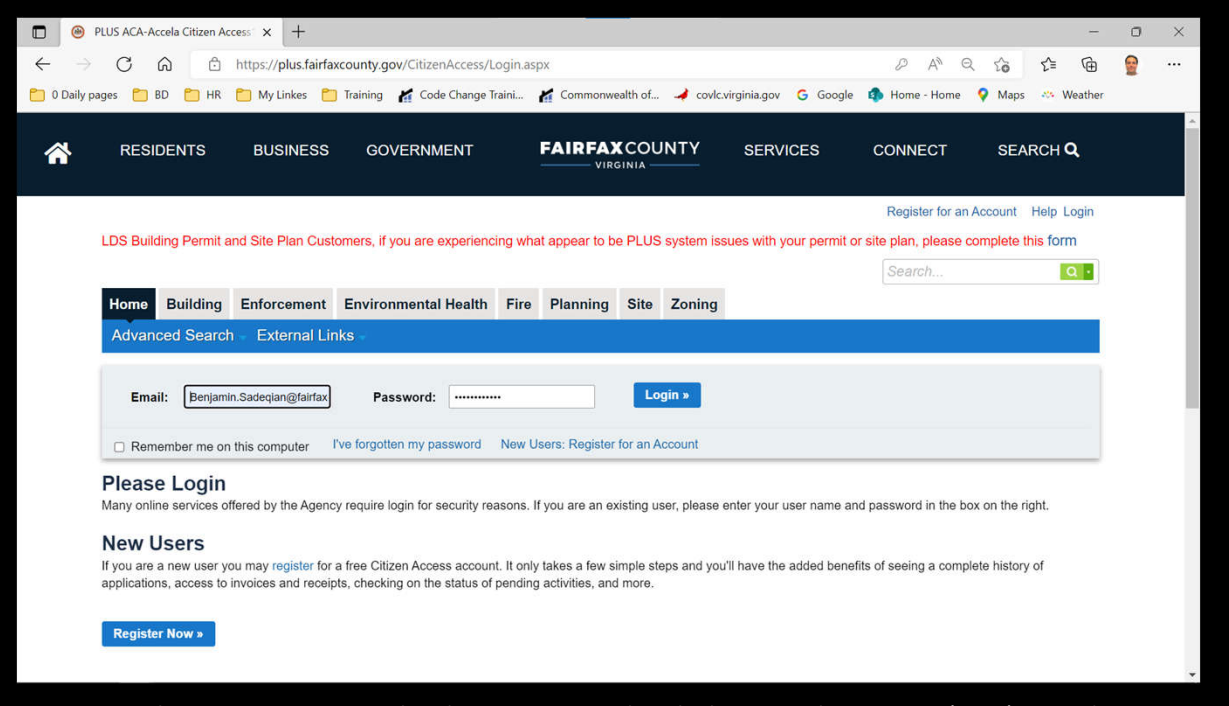

Make sure your contact has been associated with the Critical Structure (CRIT) record

### Find the Critical Structure (CRIT) record

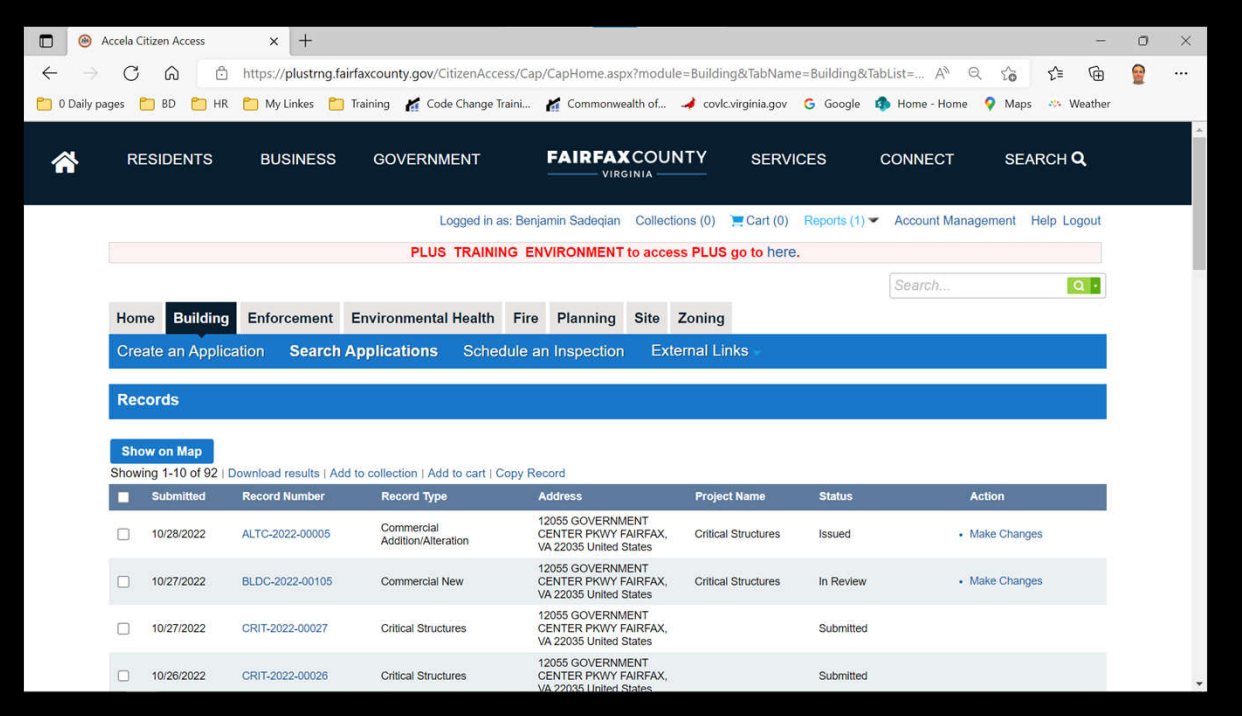

Find the CRIT record you want to add documents to and click on Record Number link

## Record Info.

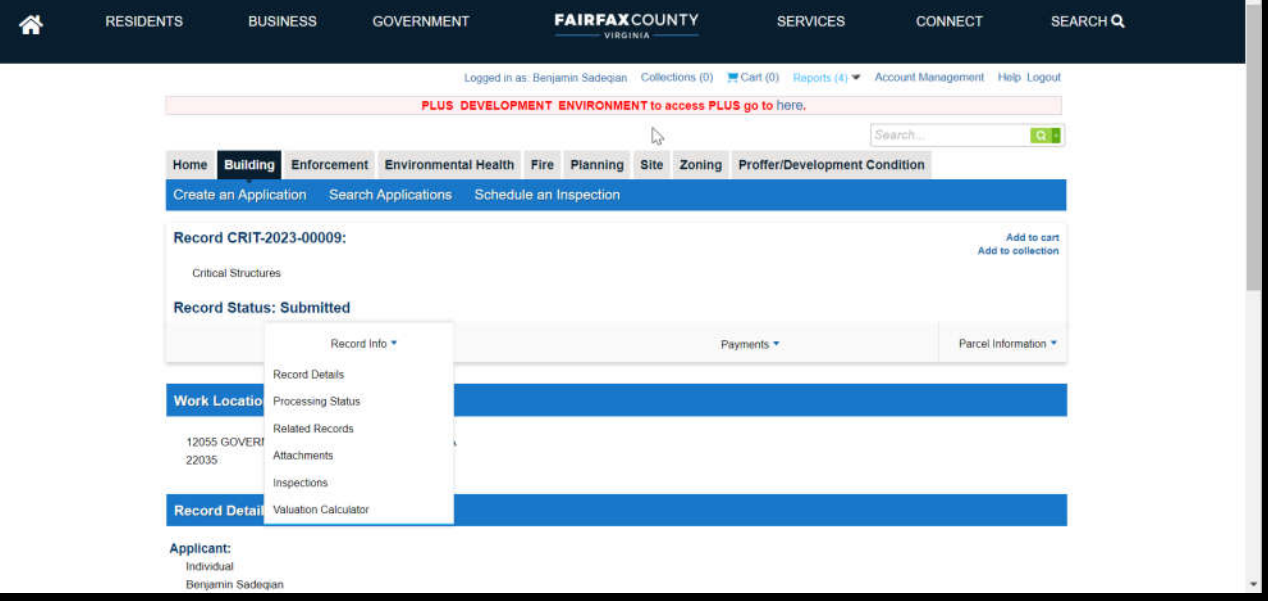

Open on Record Info drop menu and click on Attachments

### Attachments

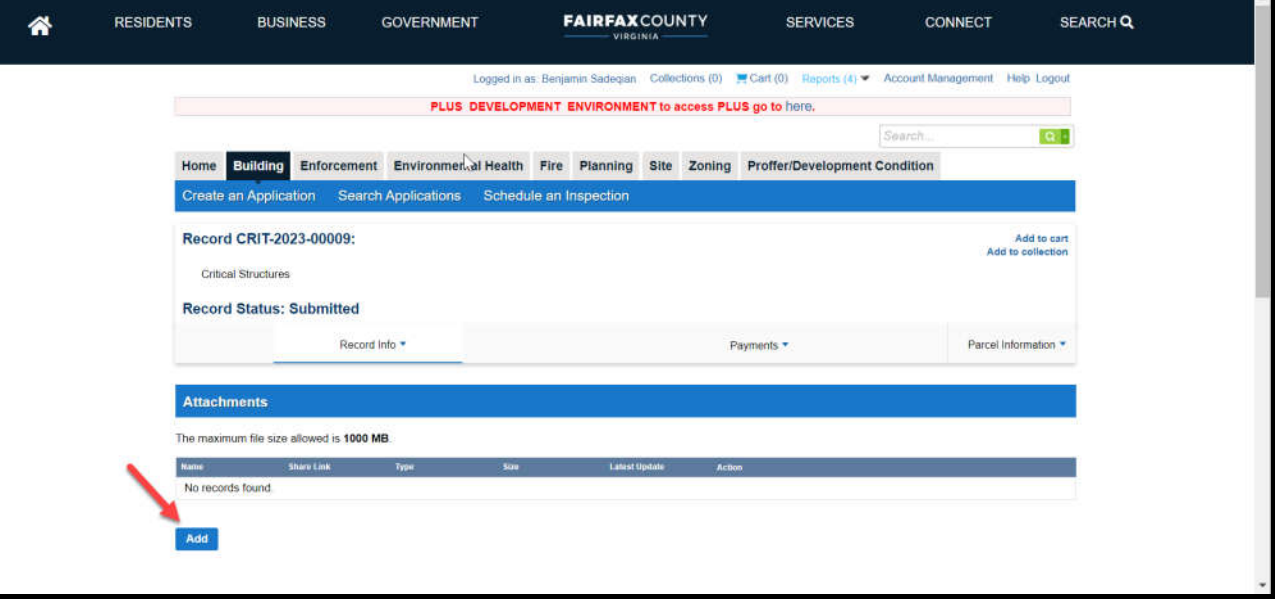

The list of previously submitted documents is visible; at the bottom, please click the Add button.

# File Upload

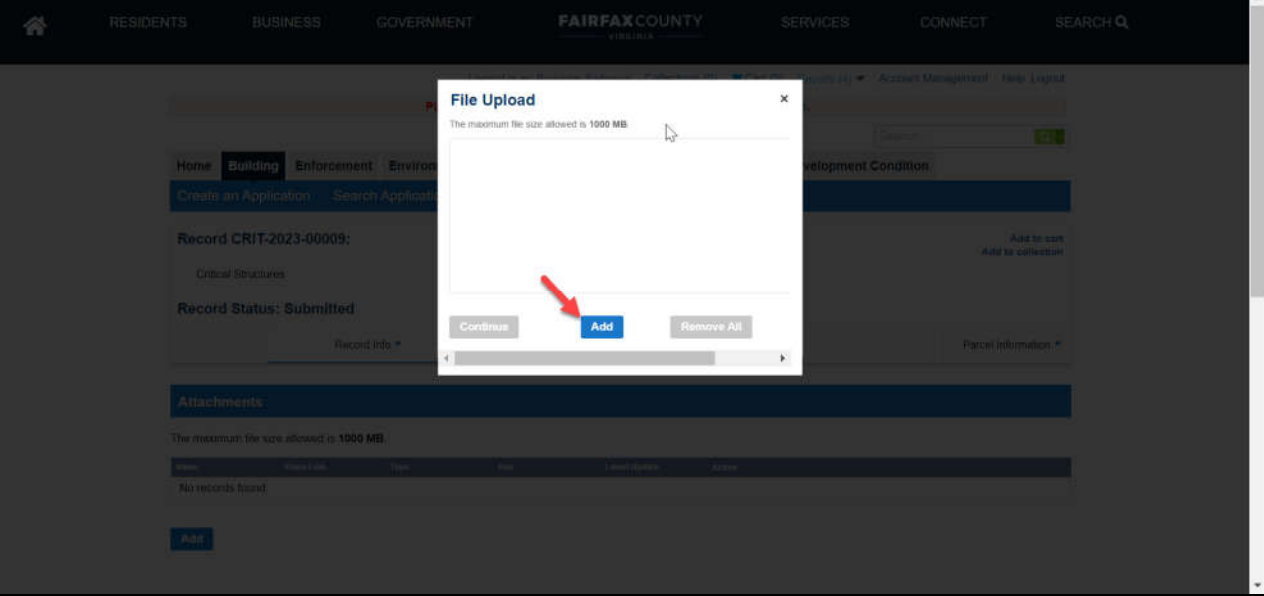

Click on Add button on the File Upload window

#### Add files

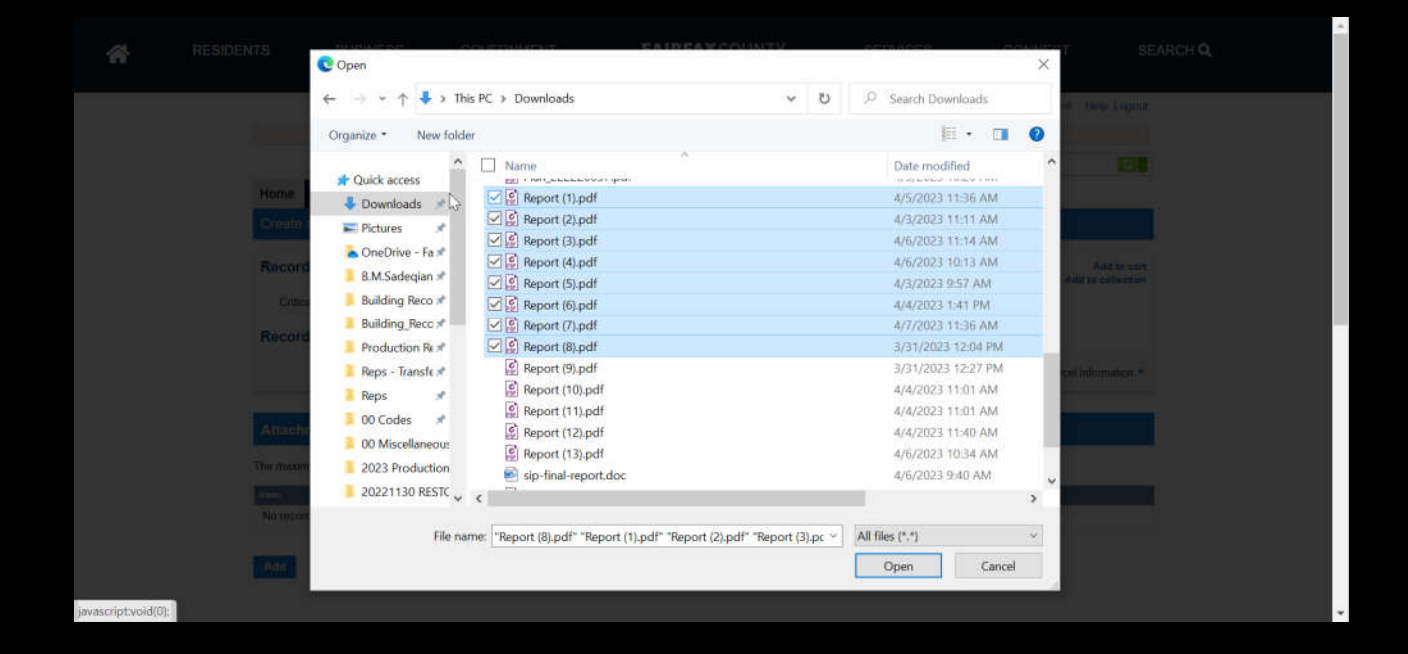

Click the Open button after choosing the documents to upload.

### Add files

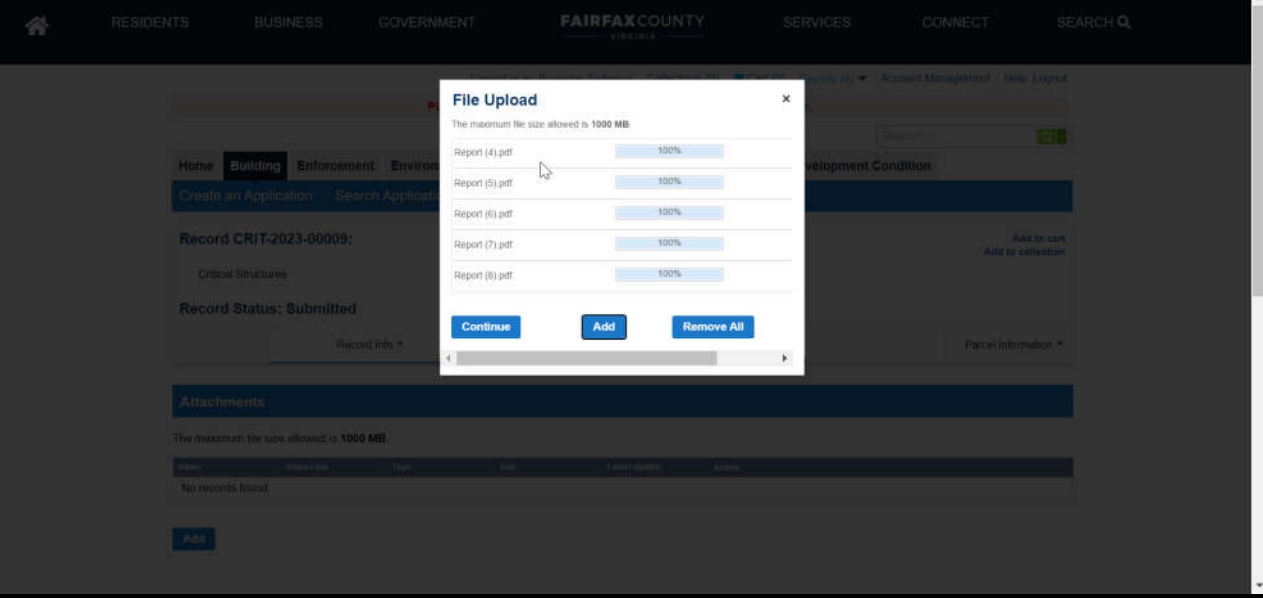

The Continue button will turn on once all the papers have been uploaded. Just click it.

### Add files

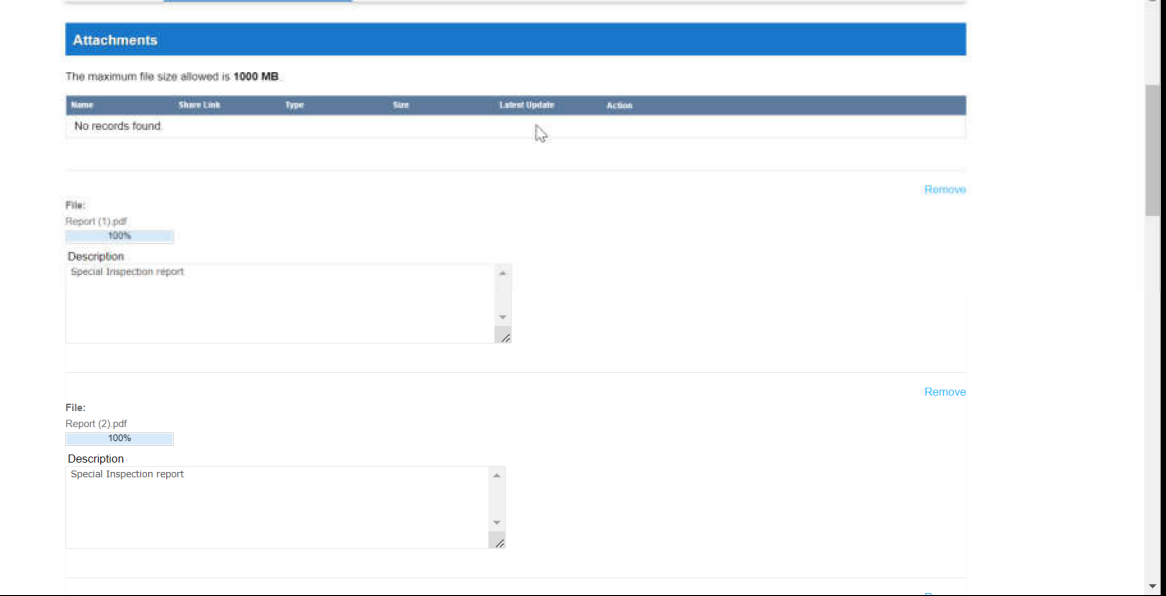

You can now describe the documents. Then scroll down.

### Save the documents

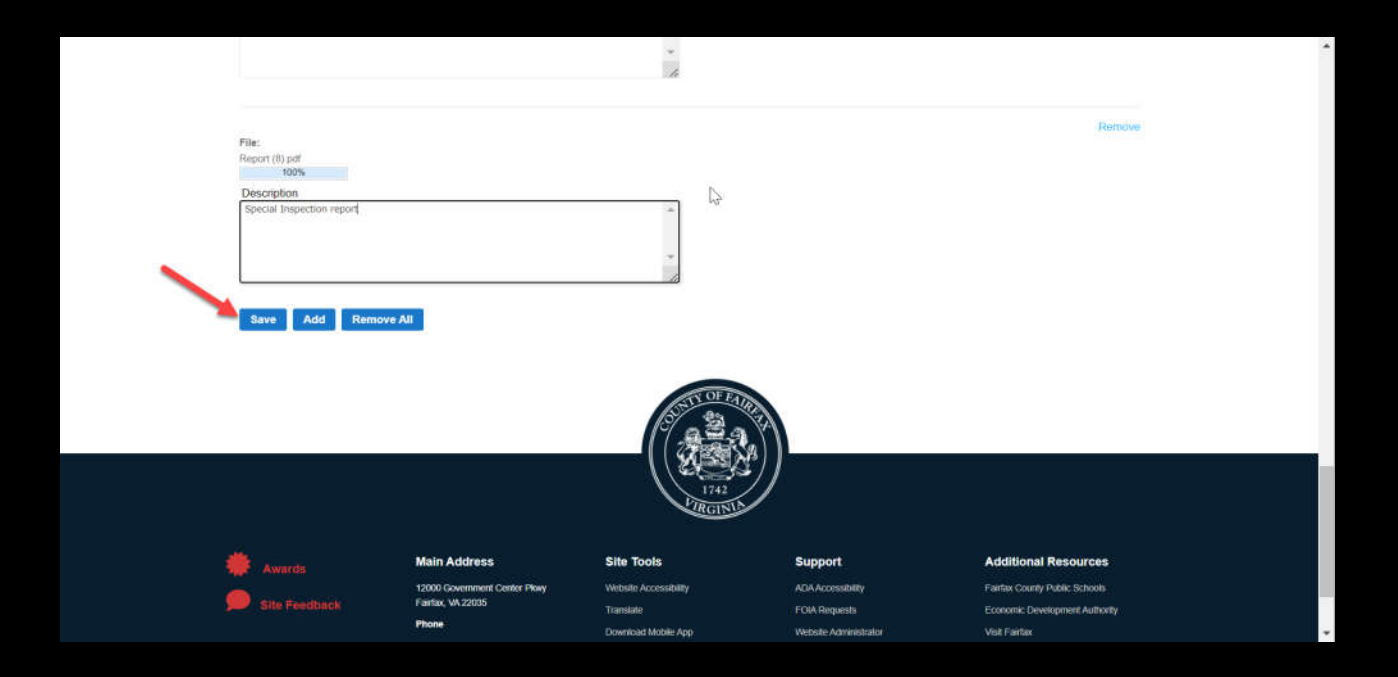

To save, click the Save button.

## Confirmation

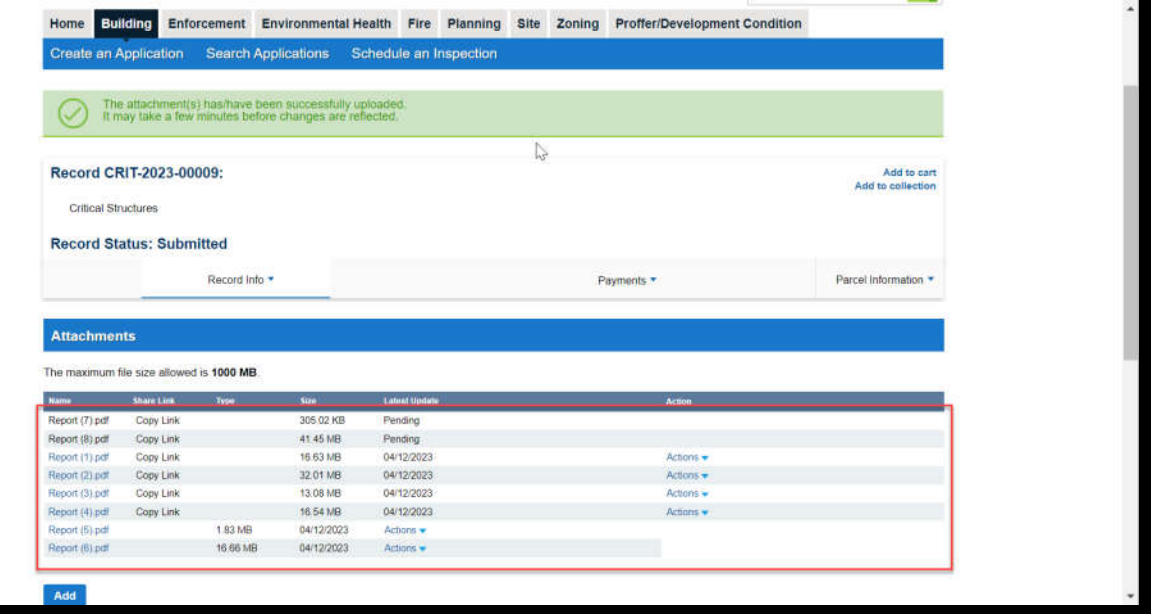

You will receive an upload confirmation. Please wait until the pending information's value has been loaded.